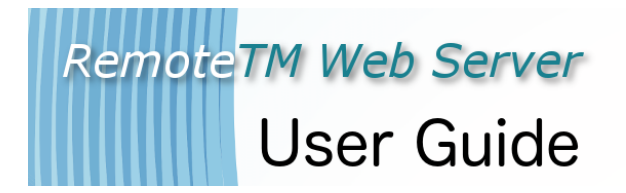

*Copyright © 2008 - 2017 Maxprograms*

# **Table of Contents**

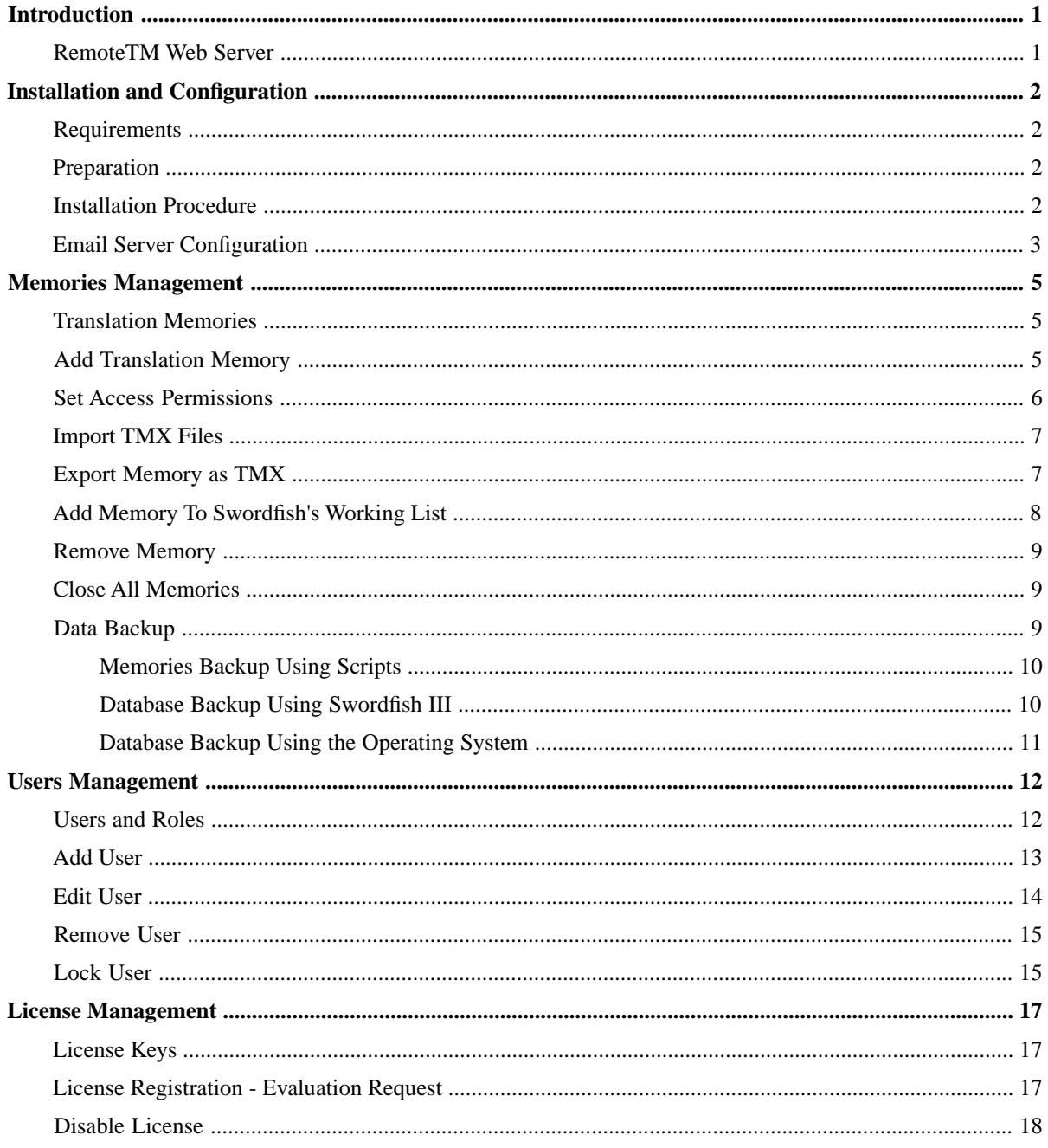

# <span id="page-2-0"></span>**Introduction**

## <span id="page-2-1"></span>**RemoteTM Web Server**

**RemoteTM** Web Server a is a multiuser application designed for sharing the super fast Internal Translation Memory engine used in [Swordfish III](http://www.maxprograms.com/products/swordfish.html) and [Fluenta](http://www.maxprograms.com/products/fluenta.html) in LAN environments or over the Internet.

RemoteTM Web Server runs on top of a Java Servlet container like [Apache Tomcat](#page-21-0) or [Jetty](#page-21-1).

RemoteTM is a platform independent application. It can be used in all operating systems where the combination of Java and Apache Tomcat or Jetty works.

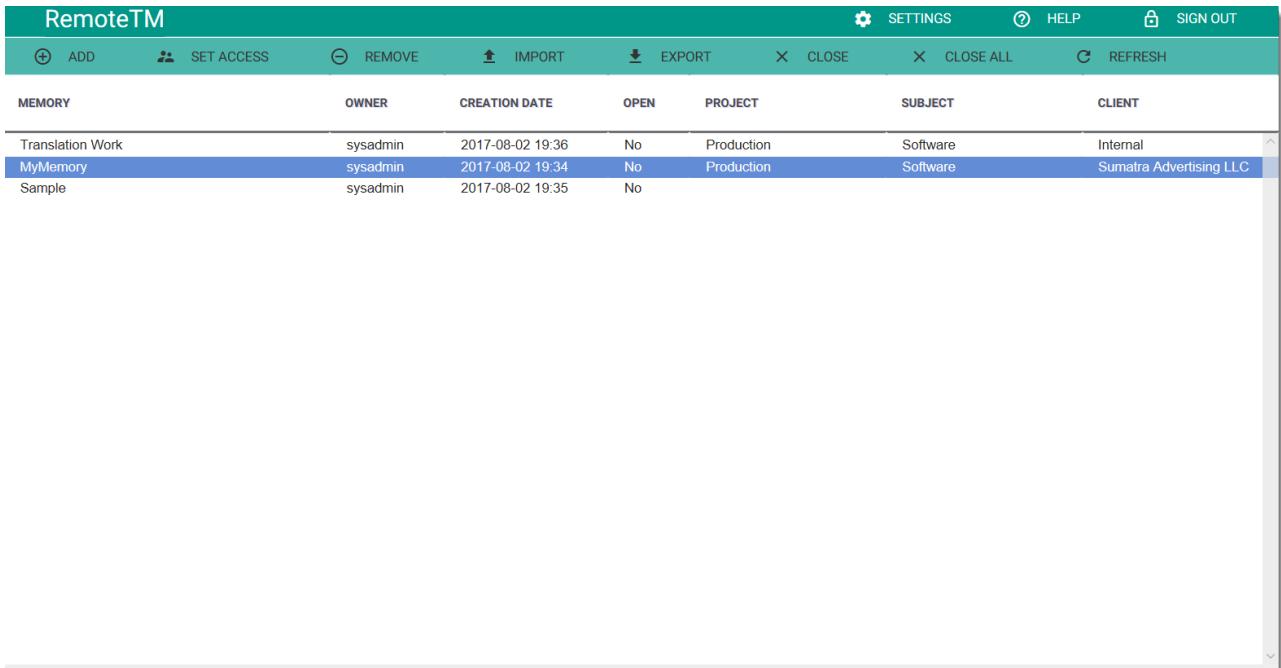

Copyright © 2008 - 2017 - Maxprograms

# <span id="page-3-0"></span>**Installation and Configuration**

# <span id="page-3-1"></span>**Requirements**

The following applications are required to install and run RemoteTM Web Server:

- Java 1.8 from Oracle, available at [http://www.java.com.](http://www.java.com)
- [Apache Tomcat](#page-21-0) 8 or newer, available from<http://tomcat.apache.org/>, or [Jetty](#page-21-1) 9 or newer, available from <http://www.eclipse.org/jetty/>.

<span id="page-3-2"></span>JavaScript and cookies must be enabled in all client web browsers for using RemoteTM.

# **Preparation**

Collect the following information before installing RemoteTM Web Server:

- The URL in which the [Apache Tomcat](#page-21-0) or [Jetty](#page-21-1) server accepts requests;
- Configuration details for the SMTP server to use for sending email notifications:
	- Server name
	- Server port
	- User name
	- User password

## <span id="page-3-3"></span>**Installation Procedure**

### **About this task**

Follow these steps to install RemoteTM Web Server:

## **Procedure**

- 1. Stop the [Apache Tomcat](#page-21-0) or [Jetty](#page-21-1) server if it is running.
- 2. Copy RemoteTM.war to the /webapps folder of Apache Tomcat or Jetty.
- 3. Delete the /webapps/RemoteTM folder generated by a previous installation if it exists.
- 4. If you install RemoteTM on Linux and don't run Tomcat or Jetty as root user, you must manually create the directory /opt/Maxprograms/RemoteTM/ and give full acces rights to the user that runs Tomcat/Jetty.
- 5. Start the Apache Tomcat or Jetty server.
- 6. Open the server URL in a web browser with /RemoteTM appended to it (e.g. if the server URL is http://localhost:8080 then open http://localhost:8080/RemoteTM)
- 7. Register your License Key or request a trial. See [License Registration Evaluation Request](#page-18-2) for detailed instuctions
- 8. Login with these default credentials: **User Name**: sysadmin **Password**: secData
- 9. When prompted, enter a new password for sysadmin user.
- 10. [Configure an email server.](#page-4-0)
- 11. Modify the sysadmin user and set a real email address.

## <span id="page-4-0"></span>**Email Server Configuration**

## **About this task**

An email account in an SMTP server is required for sending notifications to the users. Follow these steps to configure the email account.

### **Procedure**

- 1. Login as a user with "System Administrator" privileges.
- 2. Click the **SETTINGS** button in main tool bar.

The following menu displays:

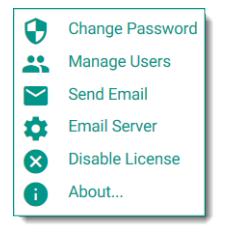

3. Select the **Email Server** option.

The following dialog appears:

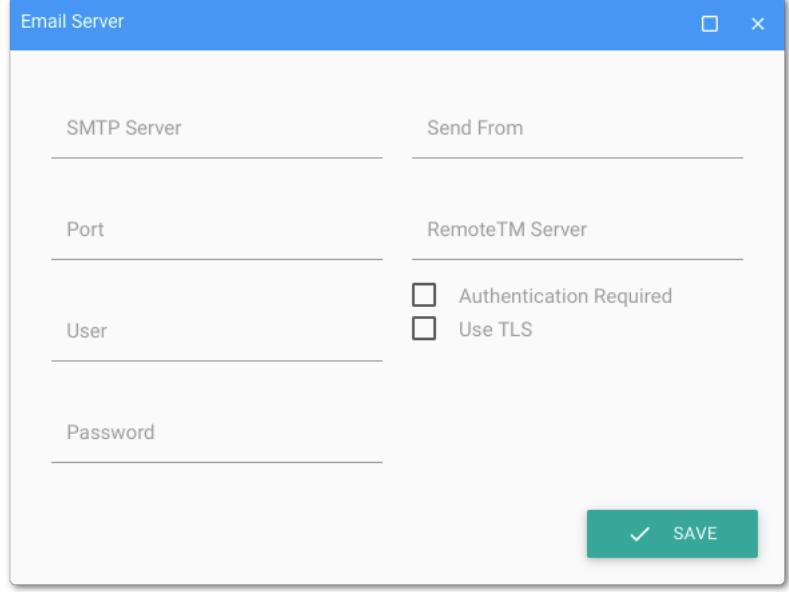

- 4. In the **SMTP Server** text box enter the name or IP of the SMTP server.
- 5. In the **Port** text box enter the port in which the SMTP server accepts requests.
- 6. In the **User** text box enter the user name for the SMTP server.
- 7. In the **Password** text box enter the password for the user selected in previous step.
- 8. In the **Send From** text box enter the email address used for sending notifications.
- 9. In the **RemoteTM Server** text box enter the URL of the RemoteTM server.
- 10. Check the **Authentication Required** check box if your SMTP server requires authentication.
- 11. Check the **Use TLS** check box if your SMTP server requires TLS/SSL protocols.
- 12. Click the **SAVE** button.

### **Results**

The updated email server configuration is stored in RemoteTM databases.

# <span id="page-6-0"></span>**Memories Management**

## <span id="page-6-1"></span>**Translation Memories**

Translation Memories served by RemoteTM Web Server are created and deleted using RemoteTM's web interface.

Make sure that the port used by Apache Tomcat or Jetty is open in the server firewall and also in the firewalls of all client computers.

#### **Note**

Make sure that all memories are closed before shutting down or restarting Apache Tomcat or Jetty.

## <span id="page-6-2"></span>**Add Translation Memory**

### **Procedure**

- 1. Login as a user with "System Administrator" or "Project Manager" privileges.
- 2. Clich the **ADD** button.

The following dialog appears:

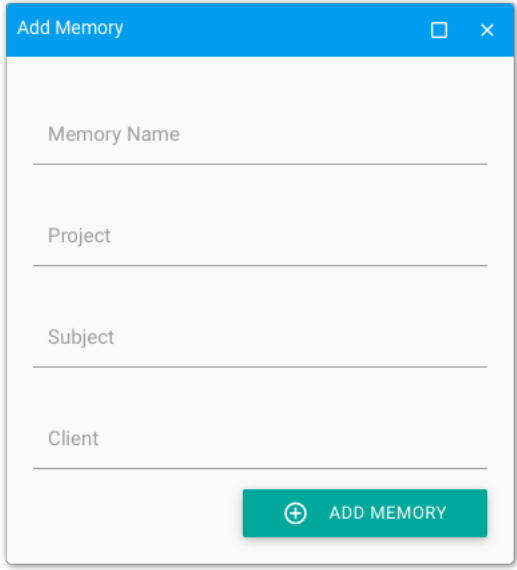

3. In the **Memory Name** text box enter a name for the translation memory.

Only Latin characters, numbers and underscores should be used in a memory name.

- 4. Optionally, type a project description in the **Project** text box.
- 5. Optionally, type a subject for the TM data in the **Subject** text box.
- 6. Optionally, enter a client name in the **Client** text box.
- 7. Click the **ADD MEMORY** button.

### **Results**

A translation memory is created with full access granted to the owner.

## <span id="page-7-0"></span>**Set Access Permissions**

User access to translation memories content is controlled by setting access permissions. The access rights a user can have for a given translation memory are:

- Read
- Write
- Export

The following table summarizes the actions allowed to a user that has been granted access to a database:

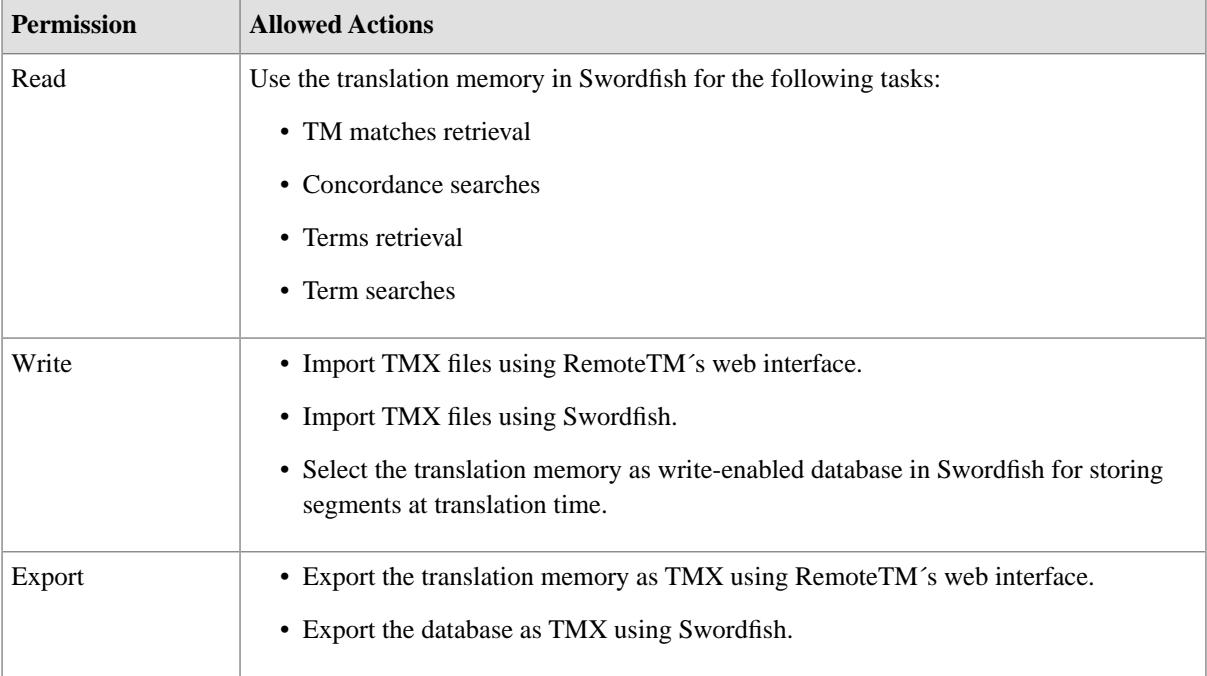

Users with "System Administrator" privileges can set access permissions for any translation memory.

Users with "Project Manager" privileges can set access permissions for any database they own.

To set the access permissions for any translation memory, select it from the memories list and click the **SET ACCESS** button and a dialog like the following one will appear.

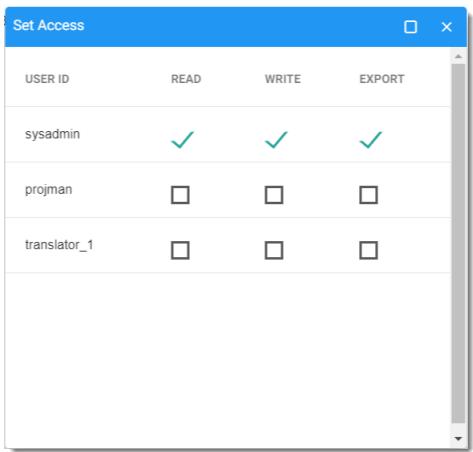

Select or clear the check boxes to assign read, write or export permission to each user in the list. Close the dialog to save the new settings.

## <span id="page-8-0"></span>**Import TMX Files**

Steps for importing TMX files into a translation memory using RemoteTM's web interface.

### **About this task**

RemoteTM translation memories can be populated with data from TMX files either using Swordfish or RemoteTM's own web interface. Using RemoteTM's web interface is faster.

## **Procedure**

- 1. Login to RemoteTM.
- 2. Select a database from the list visible in the dashboard.
- 3. Click the **UPLOAD** button

The following dialog appears:

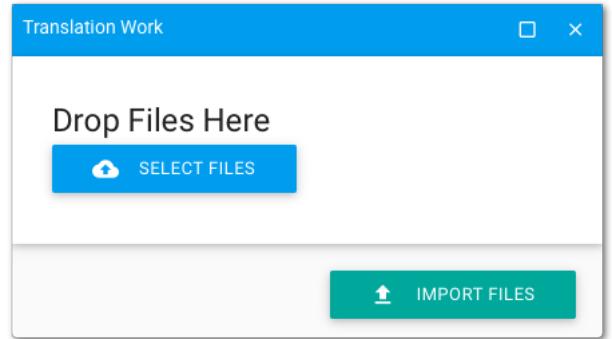

4. Drag TMX of Zip files and drop them in the dialog or click the **SELECT FILES** button to select the files to upload from the file system.

Uploading zipped TMX files is faster than uploading TMX files.

5. Click the **IMPORT FILES** button.

### <span id="page-8-1"></span>**Results**

The import process is started and an email with transaction results is sent to the user when the operation is completed.

## **Export Memory as TMX**

Steps for exporting a translation memory as TMX using RemoteTM's web interface.

## **About this task**

RemoteTM memories can be exported as TMX files either using Swordfish or RemoteTM's own web interface. Using RemoteTM's web interface is faster.

### **Procedure**

- 1. Login to RemoteTM.
- 2. Select a memory from the list visible in the dashboard.
- 3. Click the **DOWNLOAD** button.

The server exports all data as TMX and then a dialog like the following one appears:

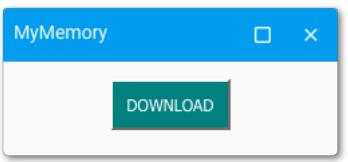

4. Click the **DOWNLOAD** button.

The browser starts the download of a zip file containing a TMX document with all data stored in the selected memory.

## <span id="page-9-0"></span>**Add Memory To Swordfish's Working List**

RemoteTM translation memories must be added to Swordfish's list of working databases before they can be used in TM and terminology related tasks.

## **Procedure**

1. In Swordfish's **Database** menu, select **Browse Database Server**.

The following dialog appears:

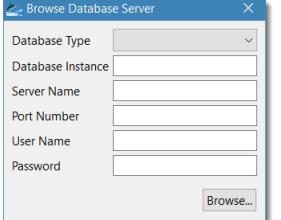

- 2. Select **RemoteTM** in the **Database Type** drop-down list.
- 3. Type the server name or IP in the **Server Name** text box.
- 4. Type the port in which the RemoteTM accepts requests in the **Port Number** text box.
- 5. Enter the RemoteTM user ID in the **User Name** text box.
- 6. Type the password corresponding to the selected user in the **Password** text box.
- 7. Click the **Browse...** button.

The following dialog appears:

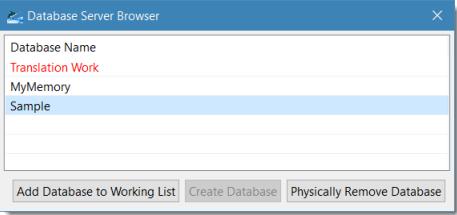

- 8. Select the database that you want to add to the list of working databases. Databases not yet added to Swordish's working list appear in red.
- 9. Click the **Add Database to Working List** button.
- 10. Close the dialogs.

## **Results**

<span id="page-10-0"></span>The selected translation memory becomes available as a database in Swordfish.

## **Remove Memory**

Steps for deleting a translation memory from the server.

## **Procedure**

- 1. Login as a user with "System Administrator" privileges.
- 2. Select a translation memory from the list visible in the dashboard.
- 3. Click the **REMOVE** button.
- 4. Confirm the delete operation.

### <span id="page-10-1"></span>**Results**

The translation memory is removed from the server and the list of memories is updated.

## **Close All Memories**

### **About this task**

All translation memories must be closed before shutting down / restarting Apache Tomcat or Jetty. Closing Apache Tomcat or Jetty when translation memories are open may result in data loss.

### **Procedure**

- 1. Login as a user with "System Administrator" privileges.
- 2. Click the **CLOSE ALL** button.
- 3. Confirm the close operation.

### **Results**

All data is flushed to disk and translation memories are closed.

## <span id="page-10-2"></span>**What to do next**

#### **Note**

Use the **REFRESH** button from the main menu to update the translation memories list and make sure that all memories are closed before stopping Apache Tomcat or Jetty.

## **Data Backup**

Backup of RemoteTM Web Server translation memories can be done in these ways:

- 1. Exporting all memories as TMX using scripts.
- 2. Exporting databases as TMX using Swordfish III.
- 3. Exporting individual translation memories as TMX using the web interface.
- 4. Using the operating system backup functions to make copies of RemoteTM database files.

Exporting data in TMX format is the most portable way. It allows moving data to other server engines and to other RemoteTM instances.

## <span id="page-11-0"></span>**Memories Backup Using Scripts**

You can use the standard task scheduler of your operating system (**cron** on Linux, **at** or **Task Scheduler** on Windows) for exporting all translation memories at regular intervals using the scripts **BackupServer.bat** or **BackupServer.sh** available on RemoteTM home page at [http://www.maxprograms.com/products/remotetm.html.](http://www.maxprograms.com/products/remotetm.html)

The scripts **BackupServer.bat** and **BackupServer.sh** require these parameters:

- 1. server name or IP
- 2. server port
- 3. user name
- 4. password
- 5. directory where to store the backup

The user passed to the script as parameter must have "System Administrator" privileges.

#### **Examples:**

BackupServer.bat localhost 8080 sysadmin secure c:\backup

BackupServer.sh server.domain.com 8080 sysadmin secure /opt/data/TMX

<span id="page-11-1"></span>When the backup directory is not passed to the script, backups are generated by default in /backup directory of RemoteTM installation.

## **Database Backup Using Swordfish III**

### **Procedure**

1. In the **Database** menu, select **Export all Databases as TMX**.

The following dialog appears:

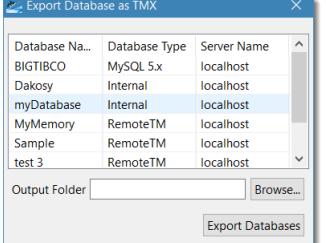

- 2. Select the databases that you want to export. Press and hold the **Ctrl** or **Cmd** key for selecting multiple databases with the mouse.
- 3. Enter the folder in which you want to store your TMX files in the **Output Folder** text box or use the **Browse...** button to select the appropriate location.
- 4. Click the **Export** button.

### **Results**

All selected databases are exported as TMX files, stored in the selected directory.

## <span id="page-12-0"></span>**Database Backup Using the Operating System**

To backup your database data using the operating system, make sure the server is not running and then make a copy of the appropriate data folder for the operating system you use.

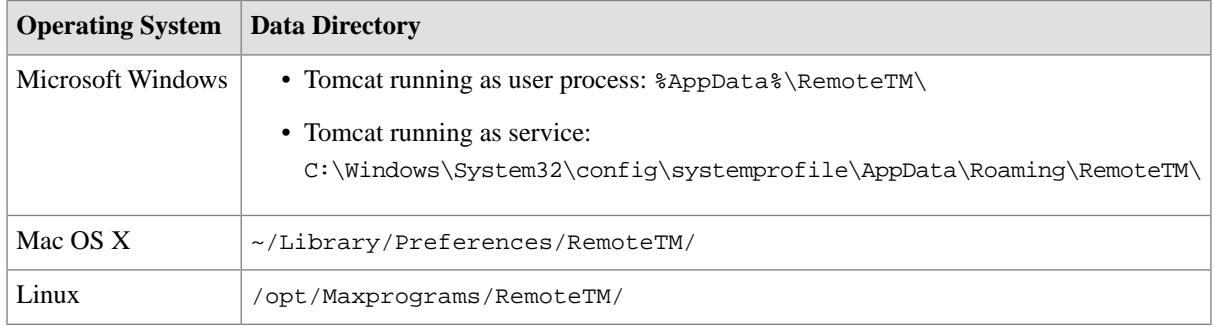

### **Note**

The default data directory used in Microsoft Windows is already included in the default set of files backed up by the operating system.

# <span id="page-13-0"></span>**Users Management**

## <span id="page-13-1"></span>**Users and Roles**

RemoteTM Web Server is a multi-user application. This section provides information for administering RemoteTM users.

A RemoteTM user can have one of these roles:

- System Administrator
- Project Manager
- Translator

The following table defines task restrictions based on user roles:

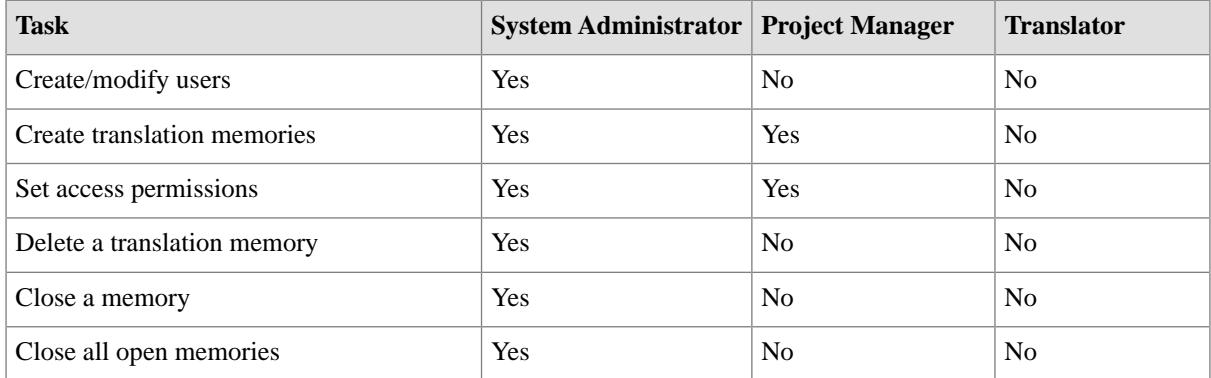

The following tasks do not have restrictions based on user roles, restrictions are defined at translation memory level by setting **Access Permissions** instead:

- Import TMX files;
- Write segments to the translation memory using Swordfish;
- Export translation memory as TMX.

Users are created and maintained in the **Users Management** form that is available in **SETTINGS** menu.

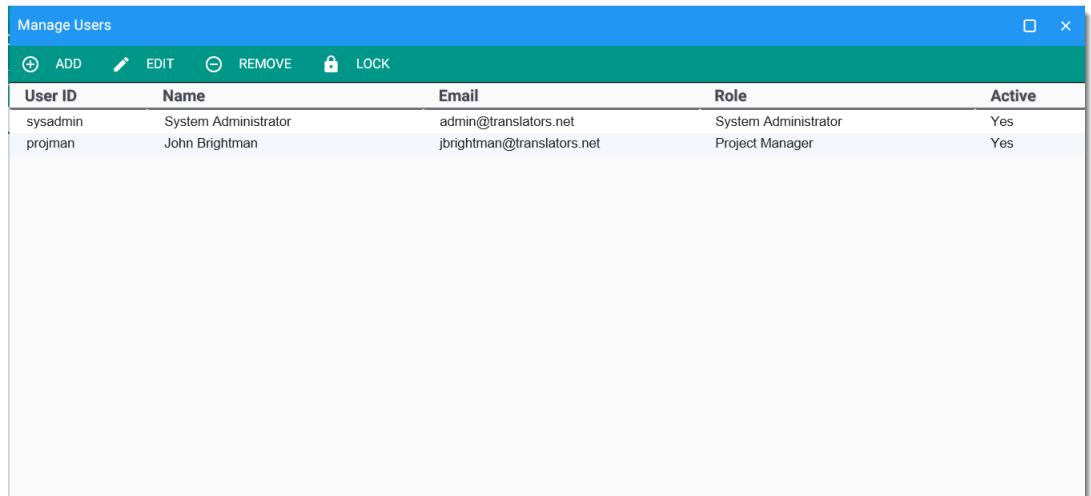

# <span id="page-14-0"></span>**Add User**

### **Procedure**

- 1. Login as a user with "System Administrator" privileges.
- 2. Click the **SETTINGS** button in main tool bar.

The following menu displays:

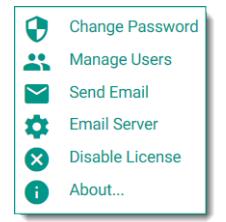

3. Select the **Manage Users** option.

The **Manage Users** form appears.

4. In the **Manage Users** form, click the **ADD** button.

The following dialog appears:

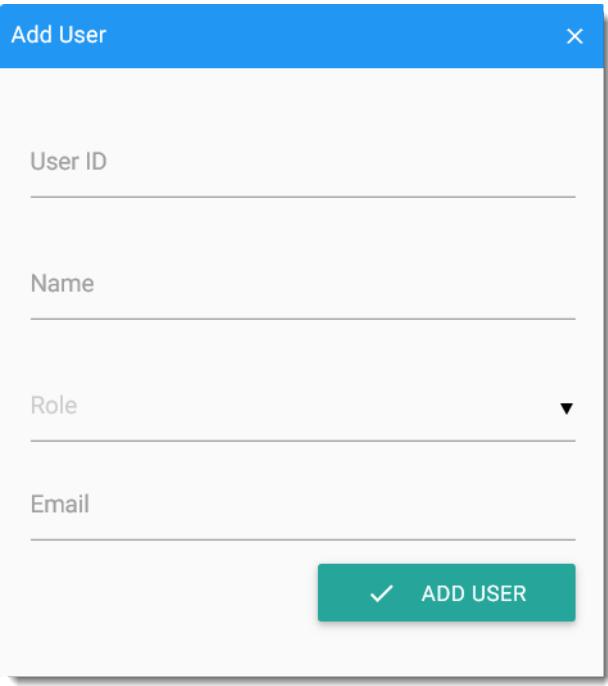

5. In the **User ID** text box enter an ID for the user.

Only Latin characters, numbers and underscores are allowed in a user ID.

- 6. In the **Name** text box enter the full name of the user.
- 7. Select a role for the user from the **Role** drop-down list. Available options are:

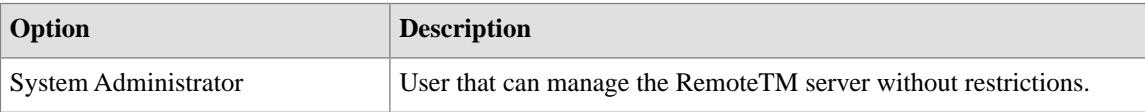

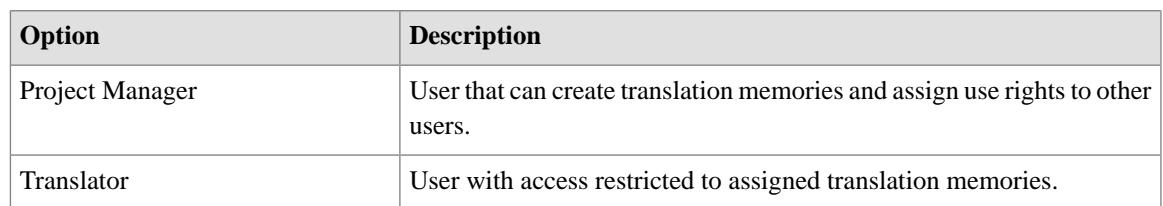

- 8. In the **Email** text box enter the email address to use for sending notifications to the user. If the email address of the user is invalid, sending the initial login credentials will fail and the user will not be created.
- 9. Click the **ADD USER** button.

### **Results**

<span id="page-15-0"></span>An email with login credentials is sent to the new user and the user account is created.

## **Edit User**

## **Procedure**

- 1. Login as a user with "System Administrator" privileges.
- 2. Click the **SETTINGS** button in main tool bar.

The following menu displays:

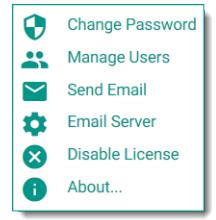

3. Select the **Manage Users** option.

The **Manage Users** form appears.

- 4. Select the user to be modified in the table displayed by the form.
- 5. Click the **EDIT** button.

The following dialog appears:

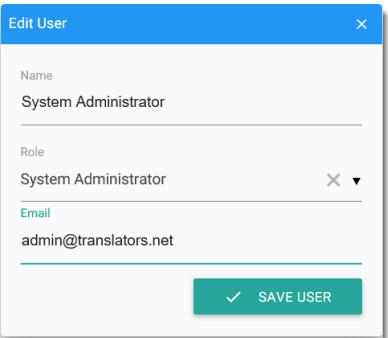

6. Modify user name, email or role as needed.

The user ID cannot be changed.

7. Click the **SAVE USER** button.

## **Results**

<span id="page-16-0"></span>The user account is updated with the new data.

## **Remove User**

## **About this task**

You should only delete users that do not own translation memories. If a user owns a translation memory, lock the user's account instead.

## **Procedure**

- 1. Login as a user with "System Administrator" privileges.
- 2. Click the **SETTINGS** button in main tool bar.

The following menu displays:

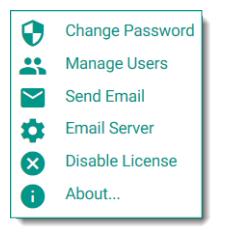

3. Select the **Manage Users** option.

The **Manage Users** form appears.

- 4. Select the user to be deleted in the table displayed by the form.
- 5. Click the **REMOVE** button.
- <span id="page-16-1"></span>6. Confirm the delete operation.

### **Results**

The selected user account is removed.

## **Lock User**

### **About this task**

A user account can be temporarily disabled without removing the associated data using this option.

## **Procedure**

- 1. Login as a user with "System Administrator" privileges.
- 2. Click the SETTINGS button in main tool bar.

The following menu displays:

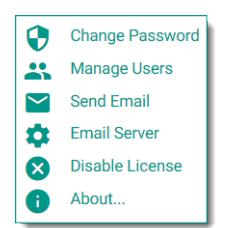

3. Select the **Manage Users** option.

The **Manage Users** form appears.

- 4. Select the user to be marked as active or inactive in the table displayed by the form.
- 5. Click the **LOCK** button.

## **Results**

User status is changed and its status is updated in the Active column.

# <span id="page-18-0"></span>**License Management**

# <span id="page-18-1"></span>**License Keys**

A License Key is a short text code required to continue using the application after the 30 days evaluation period.

License Keys can be purchased at<https://www.maxprograms.com/store/buy.html>

### **Note**

- Registering or disabling a License Key requires an Internet connection.
- Always disable your license key before reformatting your hard disk or changing operating system.

## <span id="page-18-2"></span>**License Registration - Evaluation Request**

### **About this task**

You can evaluate the program for free during 30 days before purchasing a License Key. All features are enabled during the evaluation period.

## **Procedure**

1. When you open the program for the first time, or when the License Key is not enabled, the following dialog is displayed:

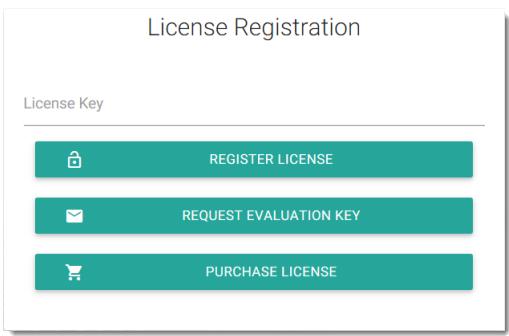

2. If you have a License Key, type it in the **License Key** text box and click the **REGISTER LICENSE** button.

On registration success, the Login screen will be presented.

3. If you don't have a License Key and you wish to test the program during 30 days, click the **REQUEST EVALUATION KEY** button.

The following dialog appears:

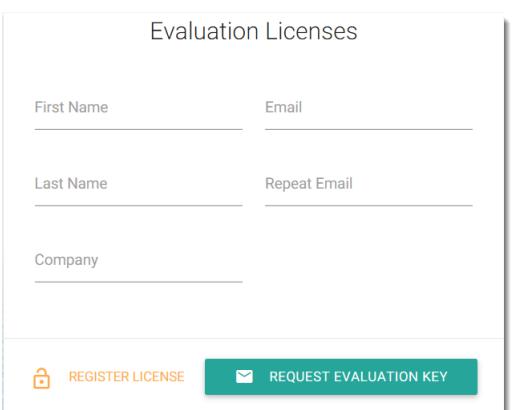

4. Enter the requested data and click the REQUEST EVALUATION KEY button.

On success, an email with the requested license key will be sent to the indicated address and the following dialog will be displayed:

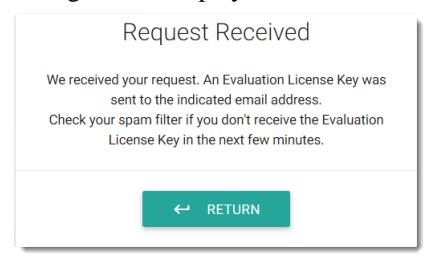

<span id="page-19-0"></span>Check your email and register the evaluation license using the instructions shown above.

## **Disable License**

### **About this task**

You must disable your license key before moving RemoteTM to a new host.

### **Procedure**

1. Click the **SETTINGS** button in main tool bar.

The following menu displays:

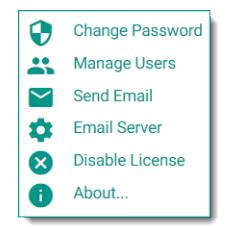

2. Click on **Disable License**.

The following dialog appears:

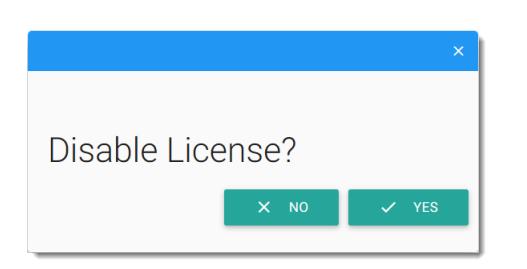

3. Click the **YES** button.

On succes, the **License Registration** screen is displayed.

# **Glossary**

### <span id="page-21-0"></span>**Apache Tomcat**

[Apache Tomcat](http://tomcat.apache.org) is an open source software implementation of the Java Servlet and Java Server Pages technologies. The Java Servlet and JavaServer Pages specifications are developed under the Java Community Process.

#### <span id="page-21-1"></span>**Jetty**

[Jetty](http://www.eclipse.org/jetty/) is an open source software implementation of the Java Servlet and Java Server Pages technologies hosted by the Eclipse Foundation. The Java Servlet and JavaServer Pages specifications are developed under the Java Community Process.

### **Swordfish Translation Editor**

Swordfish is an advanced XLIFF-based CAT (Computer Aided Translation) tool published by [Maxprograms](http://www.maxprograms.com).

### **TMX**

Translation Memory eXchange (TMX) is an open standard originally published by LISA (Localization Industry Standards Association). The purpose of TMX is to allow easier exchange of translation memory data between tools and/or translation vendors with little or no loss of critical data during the process.

#### **Translation Memory**

Translation Memory (TM) is a language technology that enables the translation of segments (paragraphs, sentences or phrases) of documents by searching for similar segments in a database and suggesting matches that are found in the databases as possible translations.